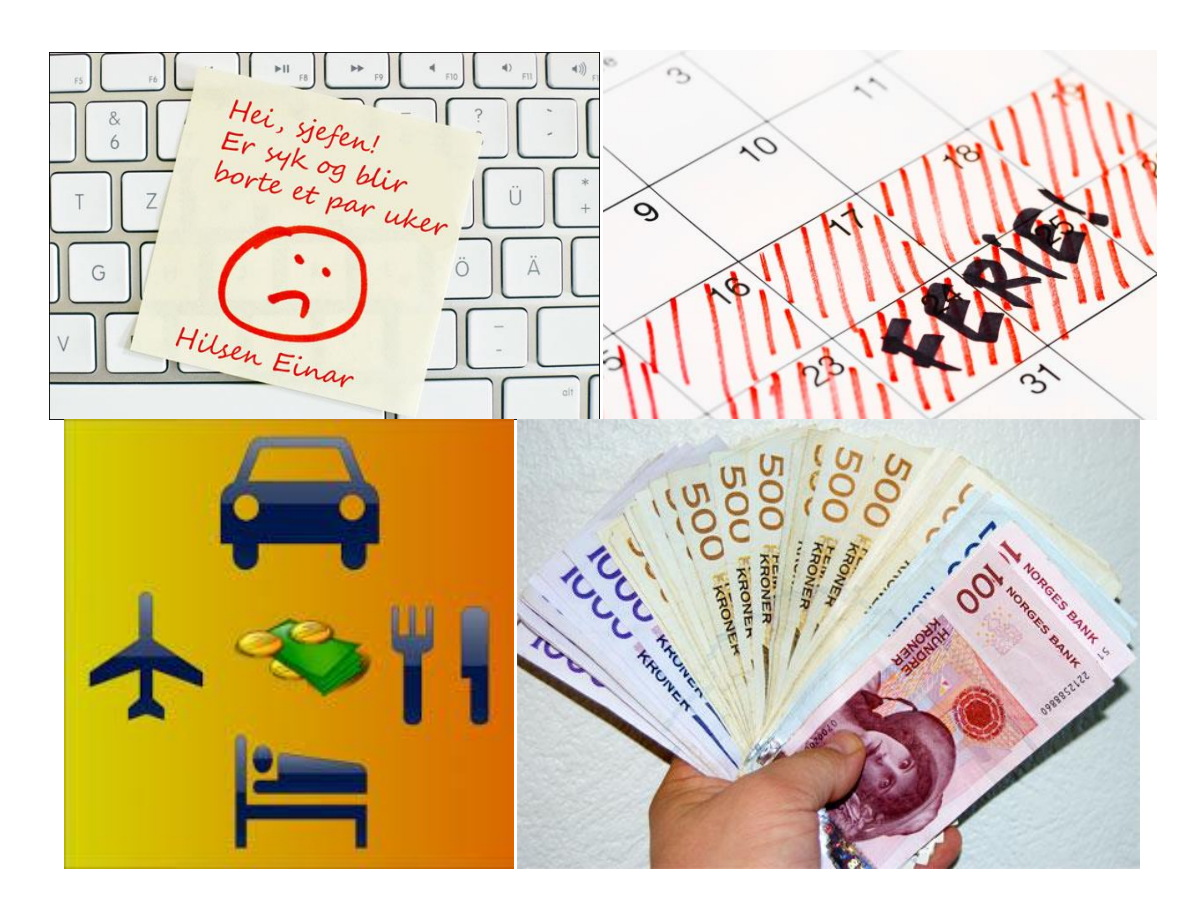

# *Brukermanual for fraværsregistrering, ferieregistrering, reiseregning og dokument arkiv.*

# **Innhold**

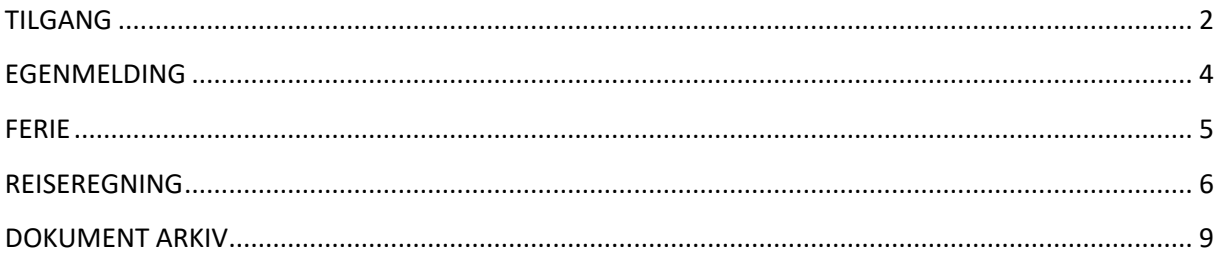

NB: Fra 1.februar 2017 skal alle **egenmeldinger** og **ferie** registeres på HRM web. Dette gjøres av den enkelte ansatte. **Unntak** her er ferie for ansatte som er registrert i ressurstyring, disse registrers inn der av de som er ansvarlig for turnus.

Fra 16.mars 2017 skal **reiseregning** føres på Visma Expense.

**Dokument arkivet** effektueres når vi har fått på plass timeliste systemet. Det kommet ut epost melding når denne er på plass.

## <span id="page-1-0"></span>**TILGANG**

Dette ikonet har du på din forside når du logger inn i K4 portalen.

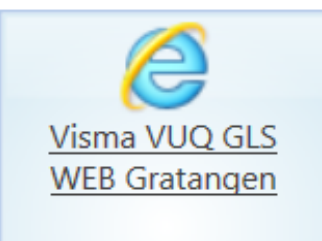

 $\checkmark$  Trykk på den og du kommer hit:

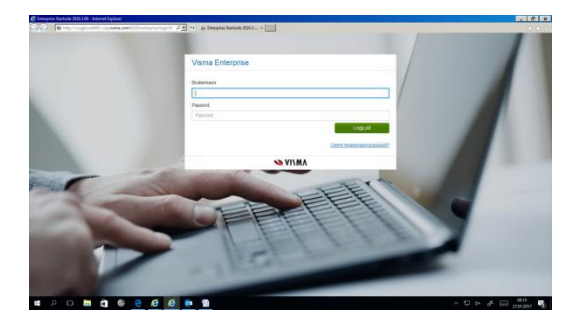

Når du skal logge deg inn hjemmefra benytter du denne adressen: <http://vuqglsweb001.vuq.visma.com:8110/enterprise/login?0>

 $\checkmark$  I dette bilde skriver du inn ditt brukernavn og passord for web. Dersom du ikke husker om du har dette, trykk "glemt brukernavn/passord" og en veiviser kommer opp. Om **du ikke har bruker**, ta kontakt med personalrådgiver og be om dette.

Neste bilde ser slik ut:

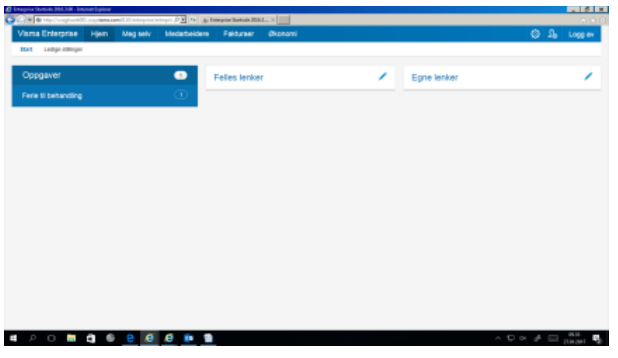

✓ Her velger du meg selv på den blå linja øverst.

Vi ber deg sjekke opplysninger under fanearkene: Personalia, Pårørende, Kompetanse og Søknader på den hvite linja under den blå.

Vi ønsker at alle legger inn sine nærmeste pårørende.

For de av dere som har barn under 12 år **må** disse barna legges inn i pårørende for at dere skal kunne registere fravær på grunn av barns sykdom.

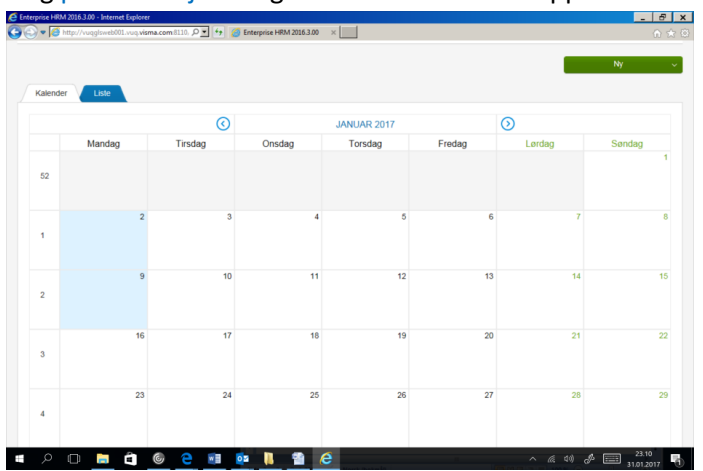

✓ Velg personalskjema og dette bilde kommer opp.

Dette er din kalender og her vil dagene bli merket med fravær og ferier ut fra det som registereres. Finner du noen feil her kontakt din nærmeste overordnet eller send e-post til personalrådgiver med melding om hva som er feil.

Her kan du skifte faneark til liste og da vil du få en listeoversikte over det som er registeret.

#### <span id="page-3-0"></span>**EGENMELDING**

✓ Velg **Ny** i den grønne boksen opp til høyre.

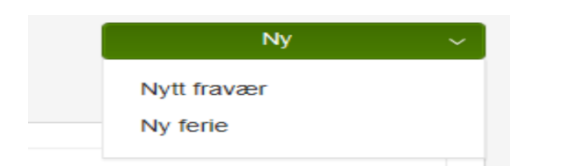

✓ Velg **Nytt fravær** og dette bildet åpner seg. Her registreres sykefravær.

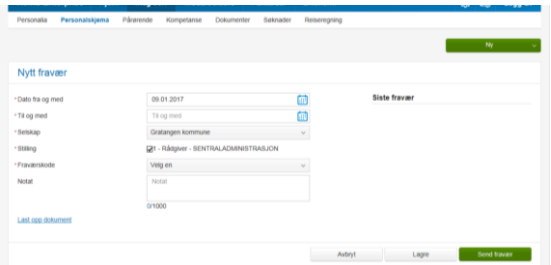

Her legger du inn dine egenmeldinger.

Alle linjene med \* må fylles ut. Husk våre nærværsrutine. Har du ikke tilgang på rutiner ligger disse under vårt fellesområdepå serveren: Felles (O:)

Når du velger fraværskode vil du få opp nye valg som du må fylle inn. Velg det som passer.

I feltet notater kan du legge inn beskjeder til oss.

✓ har du dokumenter som skal til oss i forbindelse med fraværet kan du trykke Lagre og du får opp nye muligheter i bildet,

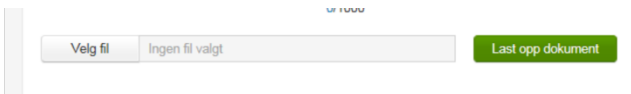

- ✓ Trykk Vis fil å du kan velge hvor du skal hente dokumentetr for opplastning.
- ✓ Når filnavnet står i ruten velger du den grønne knappen med Last opp dokumentet. Det vil da se slik ut:

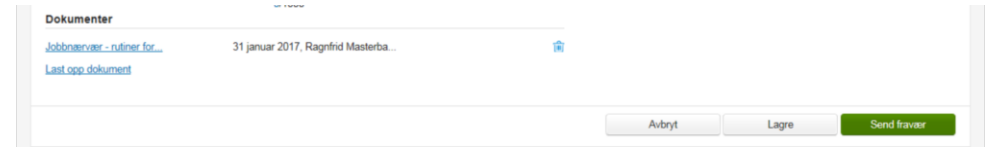

✓ Da er du klar for å velge grønn knapp med Send fravær.

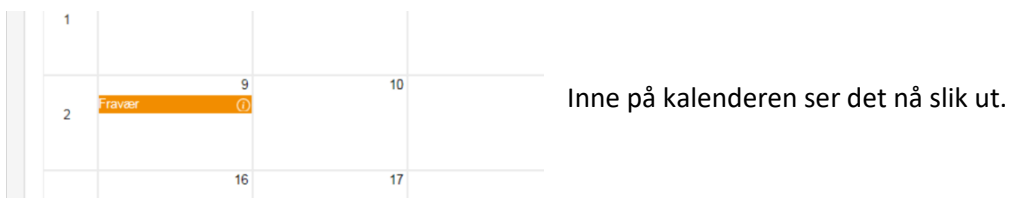

Du er nå ferdig med registeringen av sykefravær.

#### <span id="page-4-0"></span>**FERIE**

✓ Tilbake til dette bildet og velg Ny ferie

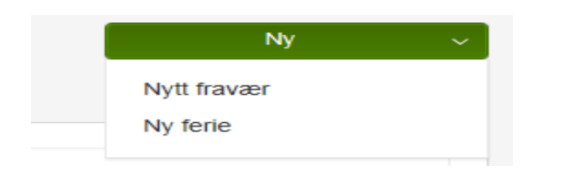

#### Dette bildet kommer opp.

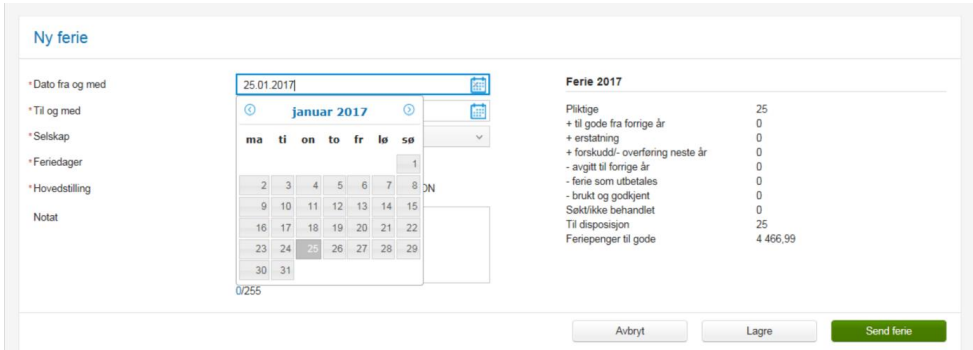

Til høyre ser du hvor mange feriedager eller erstatningsdager du er registeret med. Og du ser hvor mye feriepenger du har til gode hos oss.

NB: Når du legger inn ferie her er det ønsker du sender til oss. Vi må godkjenne ferien før den er gyldig. Når vi har godkjent vil det være merket i kalenderen din.

Fyll ut alle felter merket med \* .

Dersom du velger Lagre vil ikke feriesøknaden være sendt fra deg og den vil ligge som din oppgave. For å finne den tilbake må du på kalenderen og velge Liste og velge Oppgaver. Trykk på den som ikke er levert og send den eller slett den.

Velg Send ferie og på kalenderen vil det se slik ut nå.

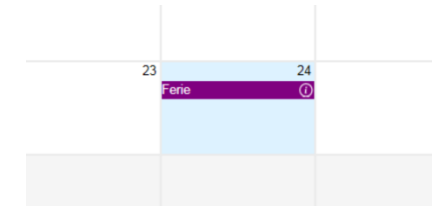

For å sjekek statusen på din ferie kan du holde musepekeren over utropstegnet på høyre side på den lilla sterken og det vil stå status der.

Ferieregistereingen er ferdig og du må vente på svar, svaret kommer her inne.

### <span id="page-5-0"></span>**REISEREGNING**

➢ Samme innlogging å trykk meg selv. Deretter velger du Reiseregning

Bildet ser da slik ut:

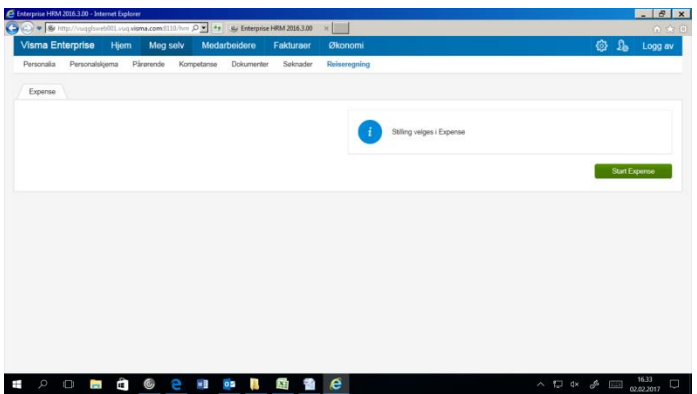

Velg den grønne knappen med Start Expense

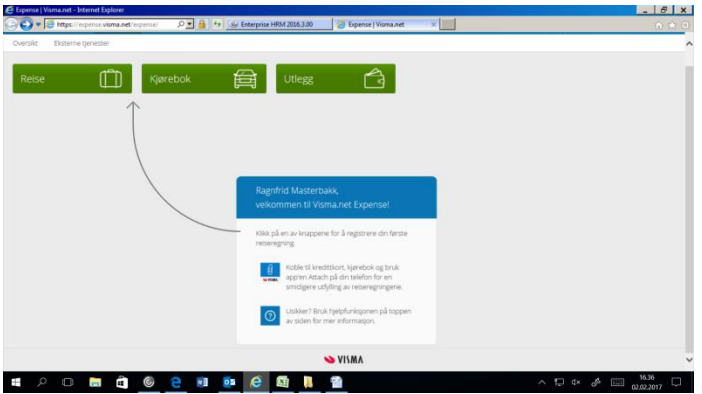

Ved første gangs innlogging vil den blå og hvite veivisningsruten vises, neste gang vil tidligerer reiser ligge her.

#### ➢ Trykk Reise

Nå er vi klar for å legge inn reiseregning.

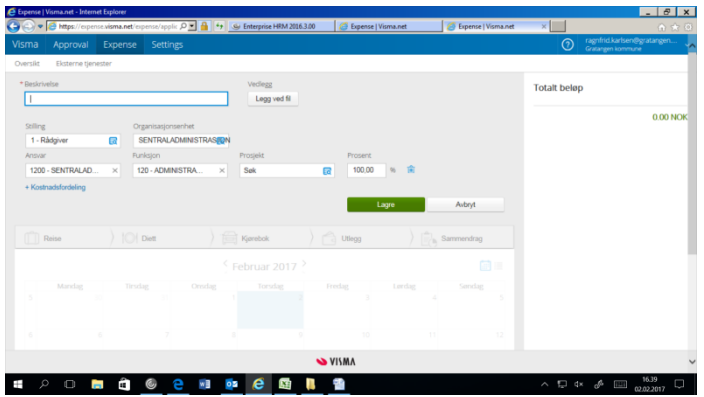

➢ Fyll inn de data som det bes om her. Skal reiseregnignen fordeles mellom flere budsjettområder trykker du kostnadsfordeling.

Legg ved fil der du har dokumentasjon som skal følge reiseregningen.

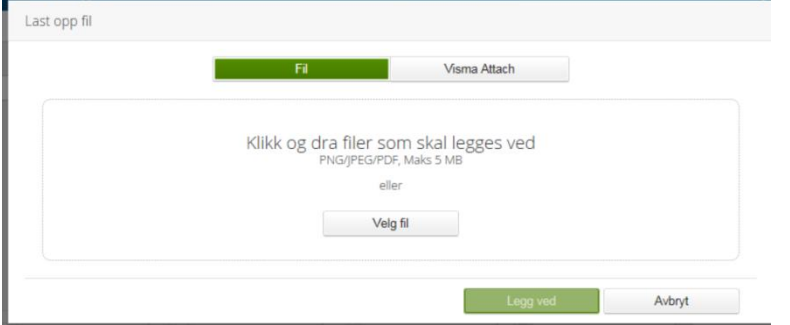

- ➢ Her kan du velge å laste opp fil fra dine dokumenter eller du kan hente et dokument fra Visma Attach.
- ➢ Når dokumentet er på plass velger du Legg ved.

Visma Attach er en App du kan laste ned på din telefon. Brukernavn er din E-post adresse som er registert her og passord er det samme som du logger deg inn i dette systemet med.

Bildet ser nå slik ut, dobbeltrykk på den datoen reisen starter og fyll i den informasjon det spørres etter.

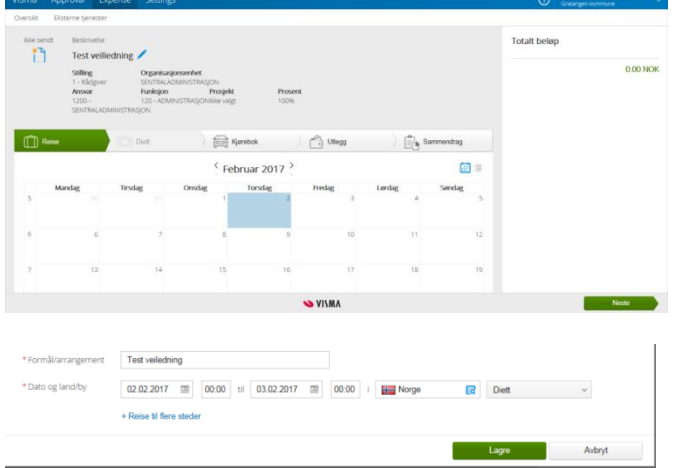

➢ Trykk Lagre og du vil se at reisen er kommet inn i kalenderen. Velg Neste og legg inn den informasjonen det her spørres om.

I dette bildet er det diett som skal fylles inn dersom du har dette. Er reisen kortere og ikke krever diett vil systemet hoppe over denne siden.

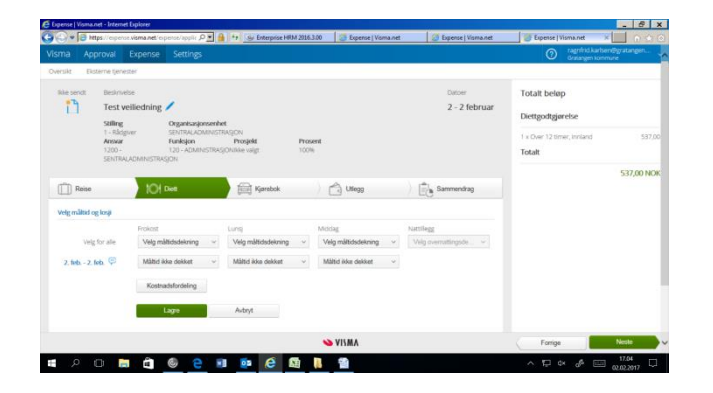

Opprettet 01.02.2017 Av Ragnfrid Masterbakk Karlsen, Personalrådgiver

➢ Endrer du måltidsdekningene må du Lagre før du velger Neste

Neste bilde er kjøreboken og du fyller ut det det spørres om. NB her må du fylle inn navnet på de passasjerer du har med deg.

➢ Du kan gjøre en kostnadsfordeling her også. har du flere etapper på samme tur trykker du Legg til og fyller inn det du trenger her.

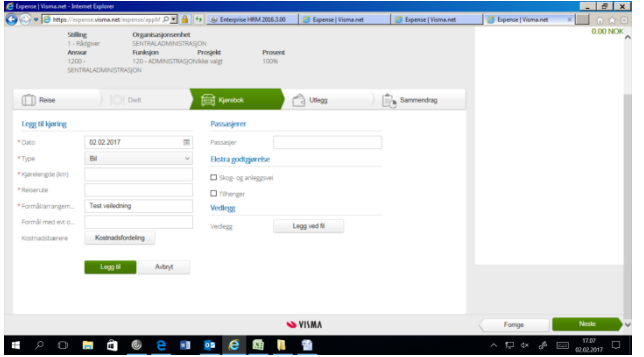

➢ Når alle reisene på denne turn er lagt inn trykker du Neste

Nå viser bildet eventuelle utlegg du har hatt på turen. NB: Her legger du **ikke** inn matkvitteringer som er en del av Diettgodtgjørelsen

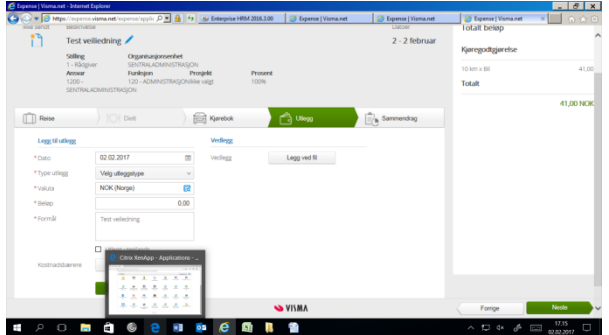

- ➢ Har du flere utlegg trykker du legg til
- ➢ Dokumentasjon legges ved gjennom å trykke Legg til fil enten fra Fil eller Attach.
- ➢ Når du fylt inn det som trengs velger du Neste.

Her kommer samemndraget til reiseregningen

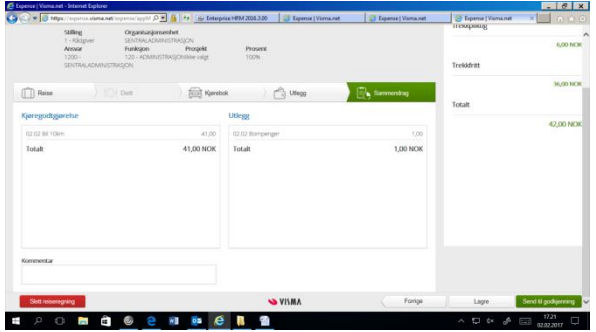

Kontrollsjekk denne, om du finner feil så rett opp dette.

Opprettet 01.02.2017 Av Ragnfrid Masterbakk Karlsen, Personalrådgiver

- ➢ Skulle det være helt feil så kan du slette hele reiseregningen på den røde knappen slett reiseregning.
- ➢ Når alt er i orden trykker du den grønne knappen med Send reiseregning.

Den vil da legge seg i arkivet og du vil finne den igjen i oppstartsbildet til Expense.

| <b>E</b> Expense   Visma net - Internet Explorer                                                            |                              | $-8x$                                                                                                    |
|----------------------------------------------------------------------------------------------------|------------------------------|----------------------------------------------------------------------------------------------------|
| P ■ 4 + S Enterprise HTM 2016.3.00<br>Https://opense.visma.net/opense/<br><b>C</b> Dipense   Visma net<br>œ | <b>C</b> Lipense   Visma.net | <b>&amp;</b> Dipense   Visma.net<br>×<br>血余金                                                                                |
| Visma<br>Approval<br>Expense<br>Settings<br>Eksterne tjenester<br>Overslet                                  |                              | ragnfrid.karlsen@gratangen<br>Gratangen.kommune<br>$\odot$                                                                  |
|                                                                                                    |                              |                                                                                                    |
| 鱼<br>Œ<br>Kjørebok<br>Utlegg<br>Reise                                                                       |                              |                                                                                                    |
| Alle datoer<br>Vis Alle<br>$\sim$<br>$\vee$<br>$\vee$                                                       |                              |                                                                                                    |
| <b>Test veiliedning</b><br>α<br>2 - 2 februar   Reiseregning ID 3127212                                     | 中身中 国                        | 42,00 NOK                                                                                                    |
|                                                                                                    |                              |                                                                                                    |
|                                                                                                    |                              |                                                                                                    |
|                                                                                                    |                              |                                                                                                    |
|                                                                                                    |                              |                                                                                                    |
|                                                                                                    |                              |                                                                                                    |
|                                                                                                    |                              |                                                                                                    |
| <b>S VISMA</b>                                                                                              |                              |                                                                                                    |
| Ĥ,<br>e<br>e<br>w B<br>e.<br>$\circ$<br>$\Box$<br><b>OB</b><br>Б.<br>◎                                      |                              | 17.25<br>$\begin{array}{ccc} \wedge & \Box \Box & \Diamond \vee & \Box \Diamond & \Box \Box \end{array}$<br>Q<br>02.02.2017 |

<span id="page-8-0"></span>Reiseregningen/registeringen er ferdig.

## **DOKUMENT ARKIV**

I dokumentarkivet vil dine lønnslipper og årsoppgaver komme. Mulig andre ting også kommer hit etterhvert som vi kanskje tar mer av systemet i bruk.

➢ Samme innlogging å trykk meg selv. Deretter velger du Dokumenter

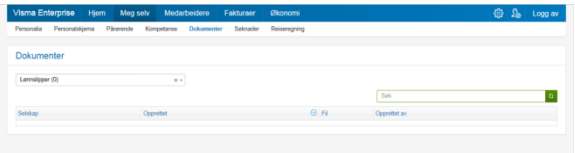

Her vil det ligge en liste over dine dokumenter. Dette er kun en leseside og har derfor ikke noen aktivitetsmenyer.